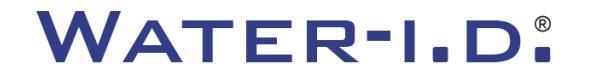

WATER TESTING EQUIPMENT  $\bullet \bullet \bullet$ 

#### **Nový PoolLab 2.0**

Prezentace a průvodce krok za krokem k novému PoolLab 2.0

# $PoolLABz.0$

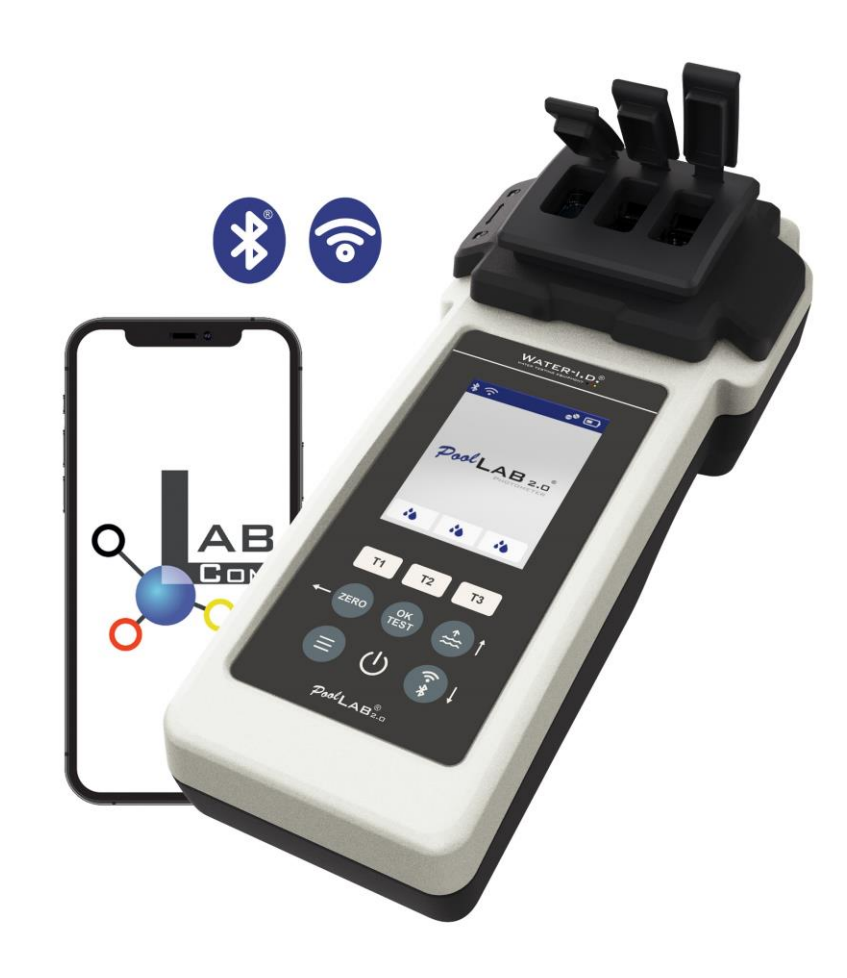

#### WATER TESTING EQUIPMENT OOO

# **Nový PoolLab 2.0**

Nový fotometr PoolLab 2.0 je dalším vývojem předchozího modelu PoolLab 1.0 a přichází s řadou inovací:

- Lze měřit tři parametry vody současně (3násobná kyveta, stále vyměnitelná).
- PoolLab 2.0 nabízí testování 24 parametrů bazénové vody na 4 vlnových délkách.
- Velký barevný displej s podsvícením poskytuje lepší přehled a profesionální vzhled.
- Kromě Bluetooth nabízí PoolLab 2.0 nyní také WiFi pro přenos dat přímo do cloudu bez nutnosti připojení k aplikaci LabCOM.
- V přístroji PoolLab 2.0 je nyní možné přímo vybrat zdroj vody, pro který se měření provádí.
- PoolLab 2.0 je vodotěsný podle normy IP68 a lze jej ponořit do bazénu.

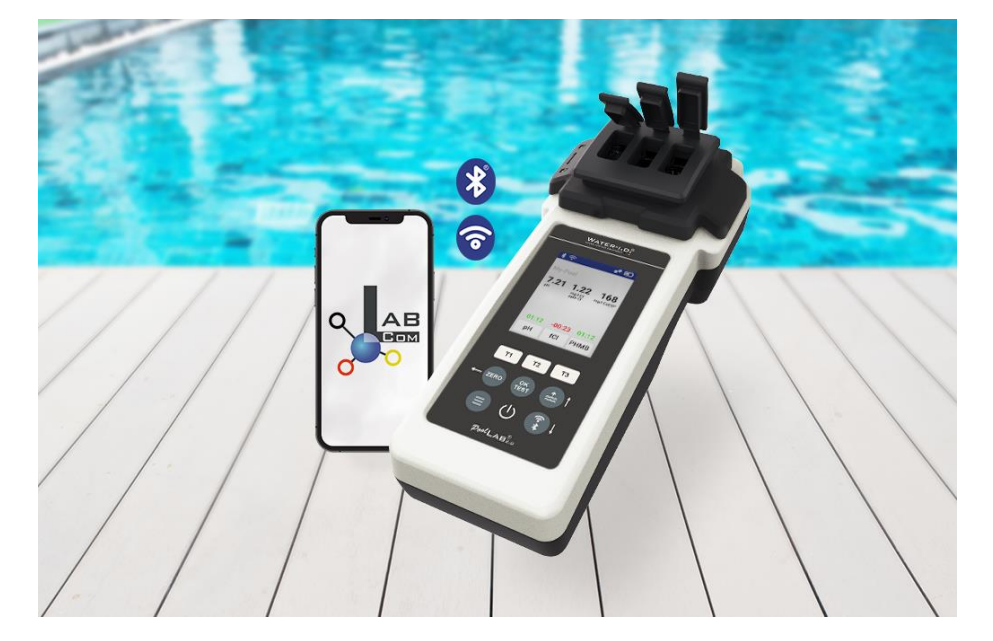

#### WATER TESTING EQUIPMENT  $\bullet \bullet \bullet$

#### **PoolLab 2.0 (**obsah sady)

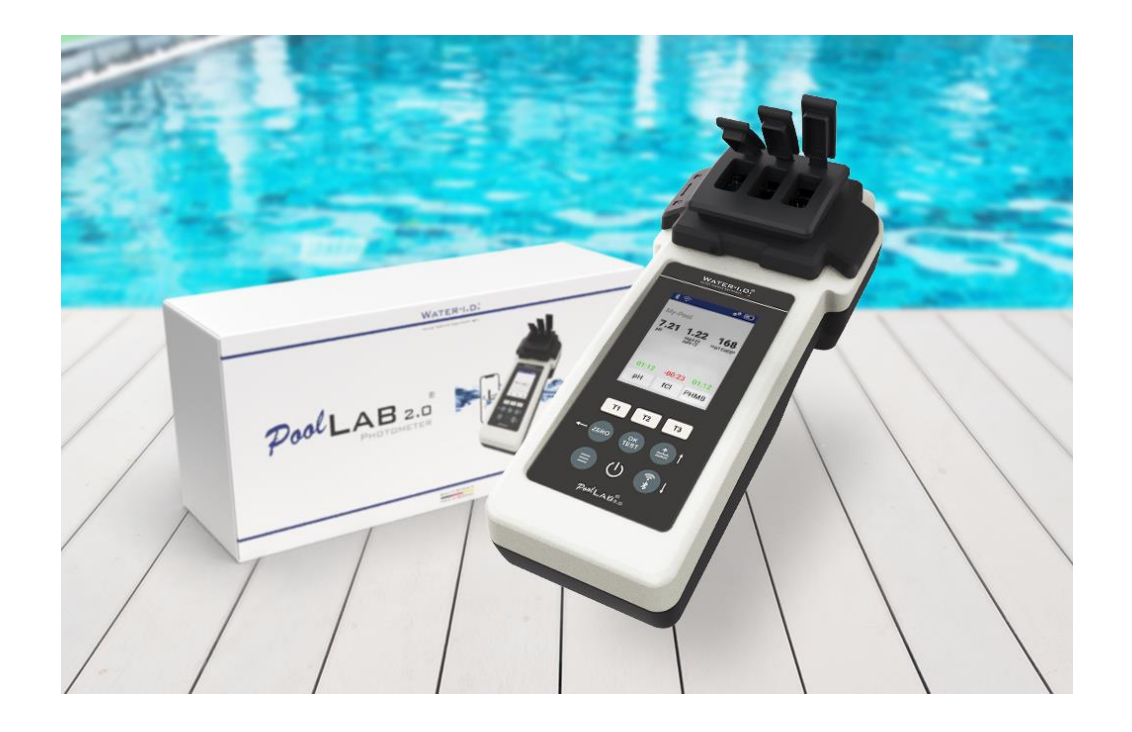

#### **Sada PoolLab 2.0 se dodává "připravená k použití" a obsahuje:**

Fotometr PoolLab 2.0 s vestavěnou, ale vyměnitelnou tříkomorovou kyvetou 3 x baterie AA

3 x míchací tyče (bílá/modrá/červená) 10ml injekční stříkačka Úložná taška 20 tablet Fenolová červeň (pH) 20 tablet DPD 1 (volný chlor) 10 tablet DPD 3 (vázaný/celkový chlor) 10 tablet CYA-Test (kyselina kyanurová) 10 tablet Alkalinity-M (alkalita) Podrobný návod k použití v mnoha jazycích

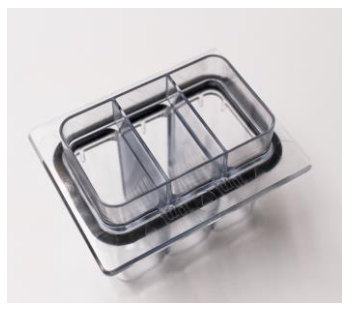

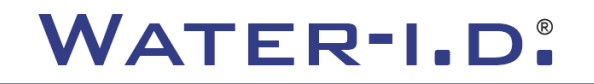

WATER TESTING EQUIPMENT OOO

### **PoolLab 2.0** (NULOVÝ krok)

#### **Stejně jako fotometr PoolLab 1.0 lze i fotometr PoolLab 2.0 ovládat intuitivně:**

- 1) zapnout
- 2) Otevřete tři výklopné kryty ochranného krytu světla.
- 3) Do každé komory tříkomorové kyvety přidejte 10 ml vzorku vody (lze nabrat; doporučuje se použít injekční stříkačku = přesně 10 ml).
- 4) Zavřete tři výklopné kryty ochranného krytu světla.
- 5) Stiskněte ZERO (nulová váha, která vypočítá zákal vody).

**Operace ZERO je nutná pouze 1 x po každém zapnutí.**

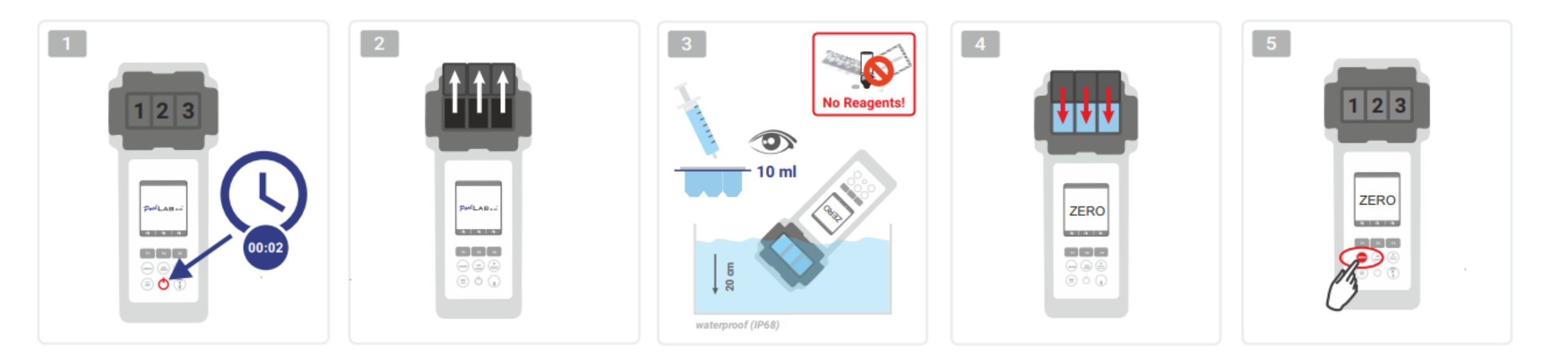

WATER TESTING EQUIPMENT OOO

# **PoolLab 2.0** (pouze jeden parametr)

Následující kroky závisí na tom, zda chce uživatel měřit pouze **jeden parametr** nebo **až tři parametry** současně.

#### **a) 1 parametr:**

**Volitelně:** Tlačítko Bod vzorkování lze použít k výběru zdroje měření, pod kterým se výsledek měření uloží.

- 7-9) vyberte měřený parametr pomocí jednoho ze tří tlačítek "T" (každé je přiřazeno jedné ze tří částí kyvety).
	- **Poznámka:** T-klávesa 2 sekundy = otevře nabídku pro výběr parametrů. 2 x krátká klávesa T = vymazání vybraného parametru (--)
- 10) Přidejte příslušné činidlo do vybrané části kyvety.
- 11) v případě potřeby tabletu silně rozdrťte a promíchejte. Kyveta se nerozbije!
- 12) zavřete odklápěcí víko
- 13) Stiskněte tlačítko"OK/TEST".
- 14) Po uplynutí odpočítávání se na displeji zobrazí výsledek.

**Poznámka:** Odpočítávání zobrazené po kroku 13 lze přeskočit pomocí tlačítka zapnuto/vypnuto (nedoporučuje se). **Poznámka:** Potvrzení tlačítkem OK/TEST lze zrušit stisknutím tlačítka se šipkou zpět (ZERO).

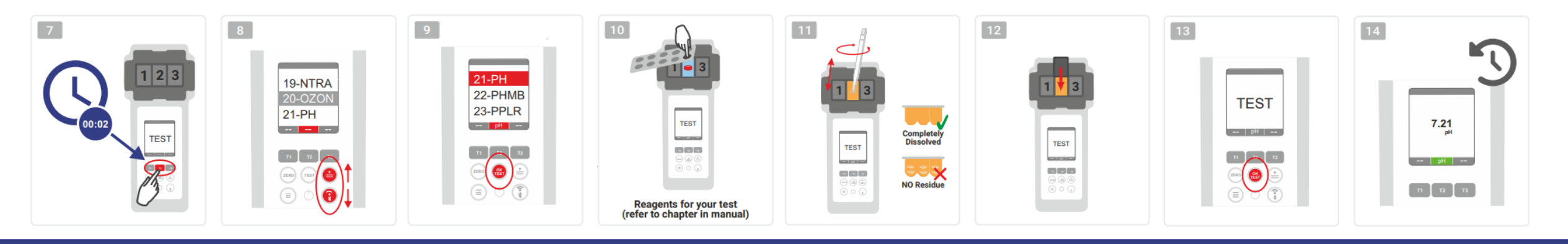

WATER TESTING EQUIPMENT OOO

# **PoolLab 2.0** (několik parametrů současně)

#### **a) Více než 1 parametr:**

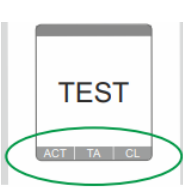

⊙√⊚

⊚√⊚

**Volitelně:** Tlačítko Bod vzorkování lze použít k výběru zdroje měření, pod kterým budou výsledky měření uloženy. 7-9) pomocí tří tlačítek "T" (každé je přiřazeno jedné ze tří částí kyvety) vyberte parametry, které se mají měřit.

- **Poznámka:** T-klávesa 2 sekundy = otevře nabídku pro výběr parametrů. 2 x krátká klávesa T = vymaže vybraný parametr (--). **Poznámka: Existují** parametry, které lze měřit pouze v komoře 2, a parametry, které lze měřit pouze samostatně. **Poznámka:** Pokud je stejný parametr vybrán ve více komorách, bude v druhé komoře smazán (--).
- 10) Přidejte příslušné činidlo do vybrané části kyvety.
- 11) v případě potřeby tabletu silně rozdrťte a promíchejte. Kyveta se nebrzdí!
- **ONLY SINGLE** 12) zavřete odklápěcí víko
	- 24) stiskněte tlačítko T této měřicí komory, abyste potvrdili, že bylo přidáno činidlo. Spustí se odpočítávání této měřicí komory
- 29) Po potvrzení všech vybraných měřicích komor (viz krok 24) stiskněte tlačítko OK/Test. **ONLY CHAMBER 2** 
	- 30) Po uplynutí všech odpočítávání se na displeji zobrazí výsledek.

**Poznámka:** Odpočítávání zobrazené po kroku 13 lze přeskočit pomocí tlačítka zapnutí/vypnutí (nedoporučuje se). **Poznámka:** Potvrzení tlačítkem T a tlačítkem OK/TEST lze zrušit stisknutím tlačítka se šipkou zpět (NULA).

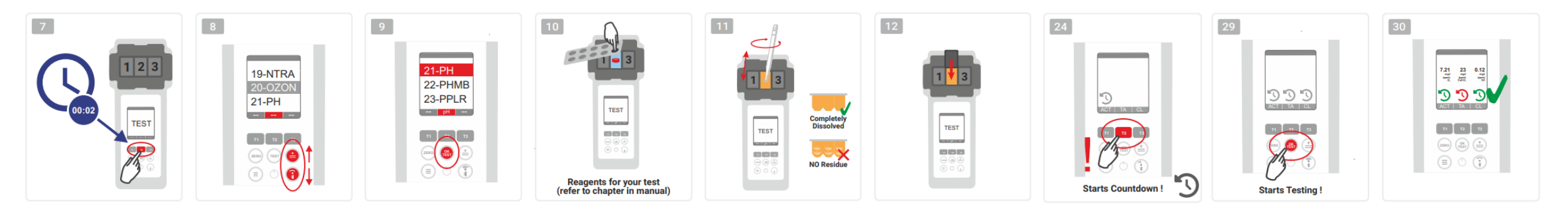

WATER TESTING EQUIPMENT OOO

# **PoolLab 2.0** (Menu)

**Následující nastavení lze provést/informace vyvolat pomocí nabídky (tlačítko Menu):**

- **Cloud:** Informační menu: V tomto okně se zobrazuje, zda a pokud ano, s jakým cloudovým účtem mají být výsledky měření synchronizovány prostřednictvím WiFi. **Poznámka:** Nastavení cloudových dat výhradně prostřednictvím aplikace LabCOM (PoolLab 2.0 připojený k aplikaci přes Bluetooth).
- **WIFi:** Informační menu: Ukazuje, zda se má PoolLab 2.0 připojit k síti WiFi, a pokud ano, tak k jaké.
	- **Poznámka:** Nastavení připojení WiFi probíhá výhradně prostřednictvím aplikace LabCOM (PoolLab 2.0 je k aplikaci připojen přes Bluetooth).
- **Čas:** Zde můžete nastavit, zda se má čas zobrazený na hlavní obrazovce zobrazovat ve 12hodinovém nebo 24hodinovém formátu. **Poznámka:** Čas se automaticky upravuje při každém připojení přes WiFi nebo Bluetooth a v případě potřeby se na PoolLab 2.0 opraví.
- **Datum:** Zde můžete nastavit, zda se má datum zobrazené na hlavní obrazovce zobrazovat jako DD.MM.RRRR nebo MM.DD.RRRR. **Poznámka:** Datum se automaticky synchronizuje s každým připojením WiFi nebo Bluetooth a v případě potřeby se na PoolLabu 2.0 opraví.
- **Tab/Liq.:**U některých parametrů (např. pH) můžete zvolit, zda chcete měřit pomocí tablet nebo tekutého činidla. Výchozím nastavením je "režim tabletu", který se také zobrazuje na displeji v horní části stavového řádku v podobě 2 tabletů. Pokud chcete měřit s kapalnými činidly, musíte v nabídce přepnout na "Liquid".
	- Místo tabletů se ve stavovém řádku zobrazí kapka.
- **Zobrazení:** Zde lze nastavit jas displeje v rozmezí 25 % 100 %. Čím je jasnější, tím vyšší je spotřeba energie přístroje PoolLab 2.0.
- **Kalibrace.:** PoolLab 2.0 může (v případě výměny kyvety: MUSÍ) kalibrovat uživatel. Ke kalibraci není třeba žádné příslušenství

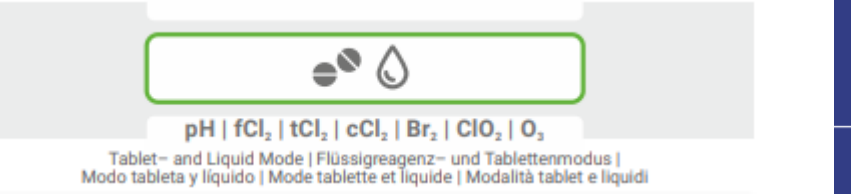

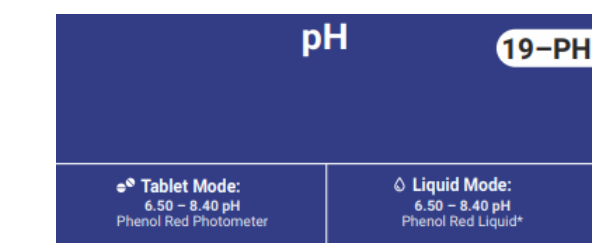

WATER TESTING EQUIPMENT OOO

# **PoolLab 2.0** (výměna kyvety)

Jednou z výhod přístroje PoolLab 2.0 je, že (tříkomorová) měřicí kyveta je trvale instalována, ale lze ji také vyměnit. Pokud je kyveta (náhradní díl) poškrábaná, znečištěná nebo celkově poškozená v oblasti dráhy paprsku (senzor LED), doporučujeme ji vyměnit.

#### **Výměna kyvety je snadná:**

- 1) Zkontrolujte, zda jsou přístroj, kyveta a držák kyvety čisté.
- 2) Sejměte ochranný kryt světla
- 3) Zatlačte držák kyvety směrem k sobě (odemkněte).
- 4) Vyjměte držák kyvety
- 5) Vyjměte starou kyvetu
- 6) Staré kyvety vyhoďte do běžného domovního odpadu.
- 7) Vložte novou kyvetu. Ujistěte se, že je čistá, aby nemohlo dojít k narušení paprsku LED.
- 8) Nasaďte držák kyvety
- 9) Zatlačte držák kyvety dozadu (zacvakněte jej na místo).
- 10) Nasaďte ochranný kryt světla a proveďte kalibraci (menu).

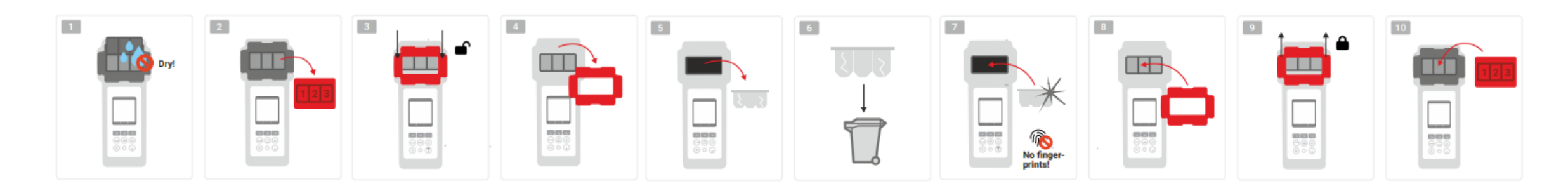

#### WATER TESTING EQUIPMENT OOO

**WATER-I.D.** 

#### **PoolLab 2.0** (konektivita)

PoolLab 2.0 má rozhraní Bluetooth a WiFi.

Prostřednictvím WiFi lze výsledky měření přenášet přímo z přístroje PoolLab 2.0 do cloudu LabCOM stisknutím jediného tlačítka. Připojení přístroje PoolLab 2.0 k síti WiFi a nastavení cloudového účtu musí být provedeno prostřednictvím aplikace LabCOM (Android a iOS), přičemž přístroj PoolLab 2.0 musí být připojen k aplikaci LabCOM prostřednictvím Bluetooth.

#### **Po úspěšném připojení PoolLab 2.0 k aplikaci LabCOM lze provést následující nastavení:**

- **Doba automatického stmívání v** sekundách: Určuje, od kolika sekund bez stisknutí tlačítka na PoolLabu 2.0 se zapne automatické zapnutí.

jas obrazovky má být ztlumen na 50 %, aby se šetřila energie baterie.

- **Doba automatického vypnutí v** sekundách: PoolLab 2.0 se má vypnout bez stisknutí tlačítka, aby se šetřila baterie.
- Přenos **bodů odběru vzorků do** PoolLab 2.0
- Nastavení **připojení WiFi** na zařízení PoolLab 2.0 pro přenos naměřených dat přímo do cloudu LabCOM Cloud
- Nastavení **cloudového účtu v aplikaci** PoolLab 2.0
- Obnovení všech továrních nastavení (odstranění zdrojů měření, WiFi, nastavení cloudu)

Aplikace LabCOM je k dispozici zdarma v obchodech Android a Apple.

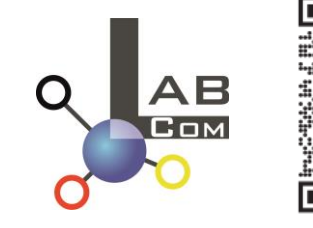

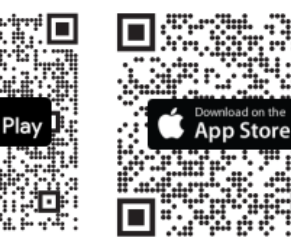

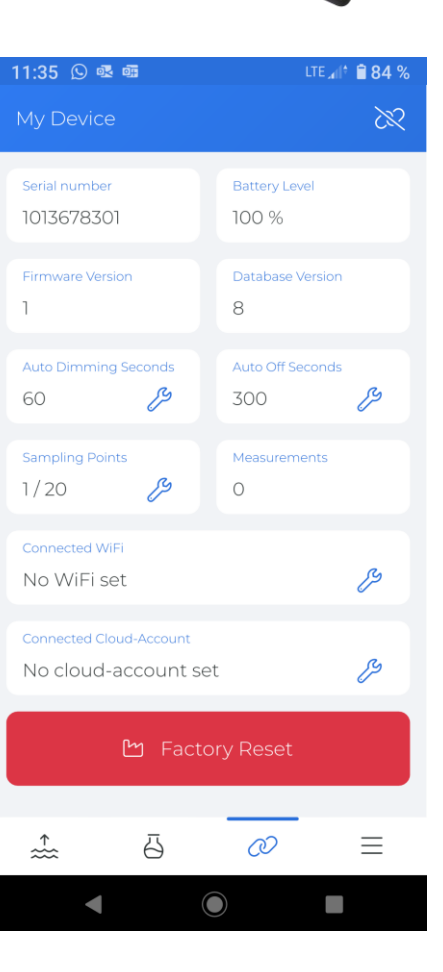

#### WATER TESTING EQUIPMENT OOO

#### PoolLab 2.0 (propojení s aplikací LabCOM)

- 1) Zapněte PoolLab 2.0
- 2) Na klávesnici PoolLab 2.0 dvakrát krátce stiskněte tlačítko WiFi/Bluetooth vpravo dole. **Poznámka:** Symbol Bluetooth se nyní na stavovém řádku zobrazuje zeleně.
- 3) Spusťte aplikaci LabCOM
- 4) Stiskněte ikonu nabídky (3 pomlčky vpravo dole).
- 5) Stiskněte tlačítko "Připojit zařízení".
	- Otevře se seznam nalezených zařízení. Zařízení PoolLab 2.0 se zobrazí jako "PoolLab2
- 6) Stiskněte položku "PoolLab2".
- 7) Zobrazí se nové okno, ve kterém můžete provést nastavení.

**Poznámka:** Při každém připojení Bluetooth mezi aplikací LabCOM a zařízením PoolLab 2.0 se do zařízení PoolLab 2.0 synchronizuje datum a čas.

**Poznámka:** Při každém připojení Bluetooth mezi aplikací LabCOM a zařízením PoolLab 2.0 systém vždy kontroluje, zda je k dispozici aktualizace pro zařízení PoolLab 2.0. Pokud ano, je aktualizace nabídnuta k instalaci.

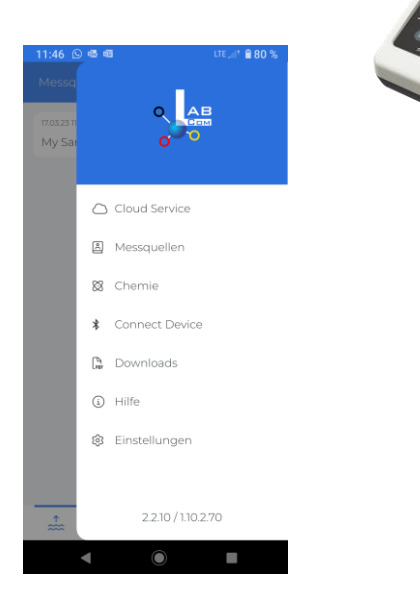

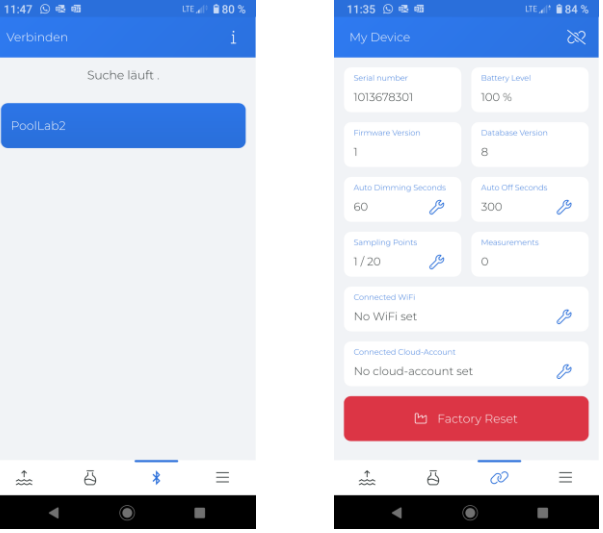

WATER TESTING EQUIPMENT OOO

### **PoolLab 2.0** (nastavení připojení WiFi)

#### **Chcete-li PoolLab 2.0 připojit k internetu prostřednictvím WiFi, postupujte takto:**

- 1) Propojení PoolLab 2.0 s aplikací LabCOM (jak je uvedeno na předchozích stránkách).
- 2) Klepněte na klíč vedle položky "Připojeno k síti WiFi".
- 3) Zadejte SSID (název sítě WiFi) a heslo WiFi, ke kterému se má PoolLab 2.0 připojit. Můžete také naskenovat QR kód sítě.
- 4) Klikněte na "send to PoolLab".

Od tohoto okamžiku a za předpokladu, že je síť WiFi přístupná a byl nastaven cloudový účet (další krok), se po stisknutí 1x symbolu WiFi (na PoolLab 2.0) naměřená data automaticky přenesou do cloudu a jsou tak k dispozici v aplikaci, softwaru a na webových stránkách LabCOM (https://labcom.cloud).

**Poznámka:** Při navázání připojení WiFi (tlačítko WiFi na PoolLab 2.0) se vždy kontroluje, zda je k dispozici aktualizace pro PoolLab 2.0. Pokud ano, je nabídnuta k instalaci.

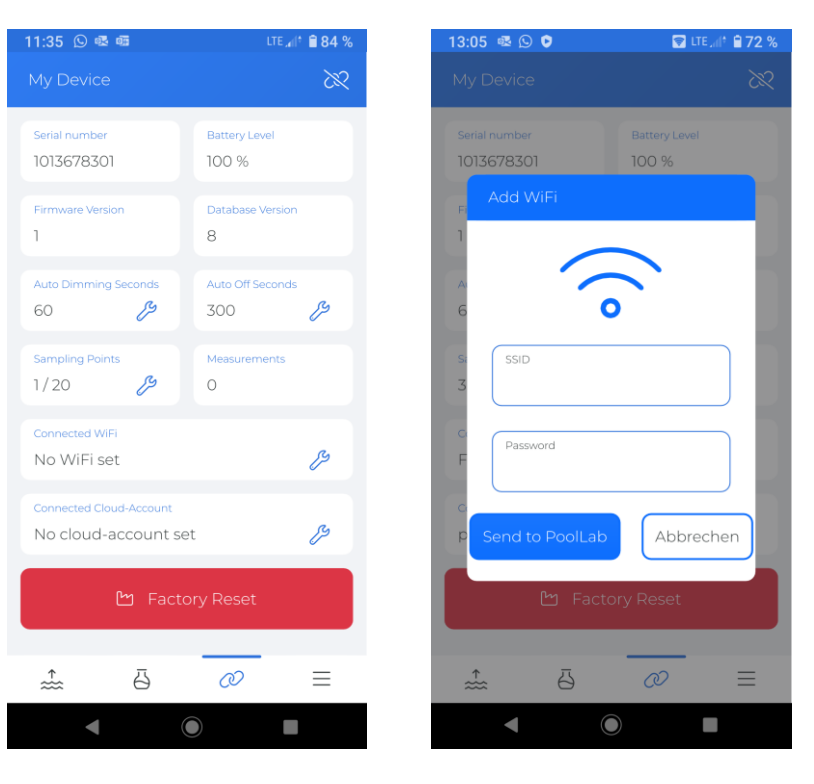

#### WATER TESTING EQUIPMENT OOO

**WATER-I.D.** 

#### **PoolLab 2.0** (nastavení cloudu)

**Chcete-li poskytnout aplikaci PoolLab 2.0 přístup k již vytvořenému (a aktivnímu) cloudu v aplikaci LabCOM, postupujte následovně:**

- 1) Propojení PoolLab 2.0 s aplikací LabCOM (jak je uvedeno na předchozích stránkách)
- 2) Klepněte na klíč vedle položky "Connected Cloud Account".

**Poznámka:** Pokud v aplikaci LabCOM dosud nebyl vytvořen cloudový účet, zobrazí se dotaz, zda má být účet vytvořen. Do aplikace PoolLab 2.0 lze přenést pouze cloudový účet, který byl vytvořen a je aktivní v aplikaci LabCOM.

3) Klepněte na "send to PoolLab".

Od tohoto okamžiku a za předpokladu, že je na PoolLabu nastavena Wifi (viz předchozí strana) a síť WiFi je přístupná, se po stisknutí 1x tlačítka WiFi (na PoolLabu 2.0) naměřená data automaticky přenesou do cloudu a budou tak k dispozici v aplikaci, softwaru a na webových stránkách LabCOM (https://labcom.cloud).

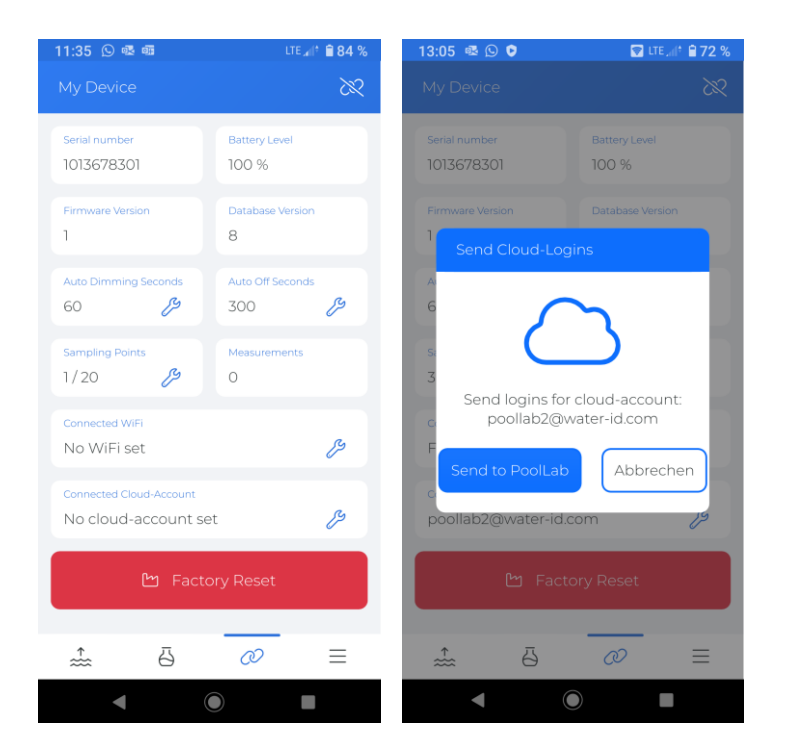

WATER TESTING EQUIPMENT OOO

#### **PoolLab 2.0** (místa odběru vzorků)

Body odběru vzorků lze uložit do systému PoolLab 2.0, aby bylo možné přiřadit výsledky měření k těmto zdrojům měření.

#### **Chcete-li do přístroje PoolLab 2.0 uložit body odběru vzorků, postupujte takto.**

- 1) Propojení PoolLab 2.0 s aplikací LabCOM (jak je uvedeno na předchozích stránkách)
- 2) Klepněte na klíč vedle položky "Body odběru vzorků".
- 3) Zobrazený seznam "Vzorkovací body" odpovídá jednotlivým zdrojům měření uloženým v aplikaci LabCOM.
- 4) Zaškrtněte políčko pro max. 20 měřicích zdrojů, které mají být přeneseny do PoolLab 2.0
- 5) Klepněte na tlačítko OK

Od tohoto okamžiku lze v aplikaci PoolLab 2.0 pomocí tlačítka Sampling Point nebo v menu zvolit zdroj měření, pod kterým budou následující měření uložena.

**Poznámka:** Pokud jsou body odběru vzorků přeneseny do aplikace PoolLab 2.0 před nastavením/přenesením cloudového účtu do aplikace PoolLab 2.0 (viz předchozí strana), je třeba body odběru vzorků do aplikace PoolLab 2.0 přenést znovu.

**Poznámka:** Pokud již byl na zařízení PoolLab 2.0 nastaven cloud a na zařízení PoolLab 2.0 bylo rovněž nastaveno připojení WiFi, je třeba po přenosu bodů vzorkování na zařízení PoolLab 2.0 jednou stisknout tlačítko WIFi, aby se přenesené body vzorkování synchronizovaly s cloudem.

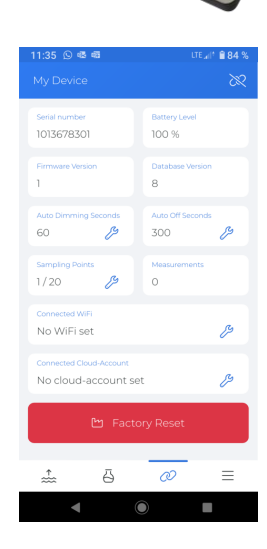

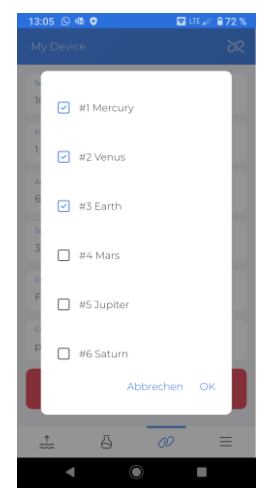

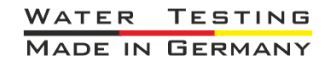

WATER TESTING EQUIPMENT  $\bullet \bullet \bullet$ 

# **Webový a cloudový software aplikace LabCOM**

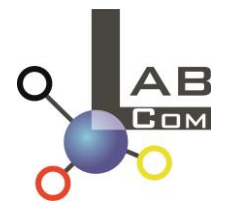

Řada LabCOM zahrnuje aplikaci LabCOM pro chytré telefony se systémy Android a iOS, software LabCOM pro Windows a webovou aplikaci LabCOM (prohlížeč), které jsou propojeny a synchronizovány s cloudem LabCOM.

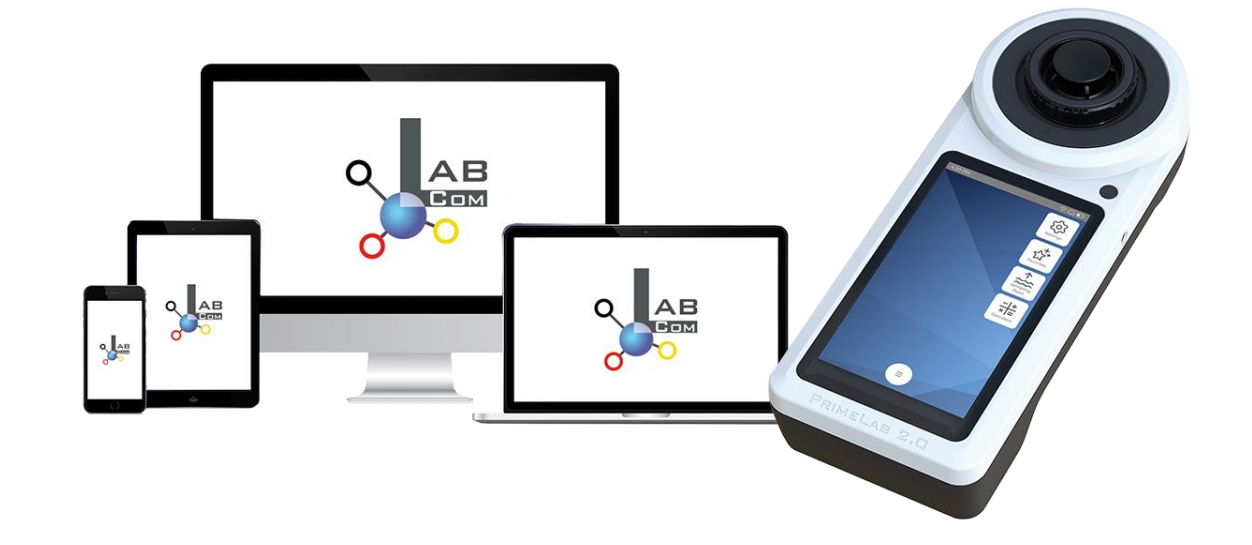

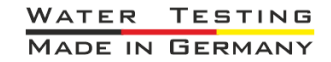

WATER TESTING EQUIPMENT OOO

#### **Webový a cloudový software aplikace LabCOM**Jednorázová registrace v LabCOM Cloud aktivuje automatickou synchronizaci mezi aplikací/softwarem/webovou aplikací LabCOM a PoolLabem 2.0. - Synchronizace mezi aplikací PoolLab 2.0 a LabCOM Cloud je jednosměrná (nahrávání a mazání v aplikaci PoolLab 2.0). - Synchronizace Bluetooth mezi PoolLab 2.0 a aplikací LabCOM probíhá jedním směrem (nahrání do aplikace a odstranění v PoolLab 2.0). Aplikace Webová aplikace LabCOM Software LabCOM LabCOM [https://labcom.cloud](https://labcom.cloud/) (Windows) Android (libovolný prohlížeč) a iOS PoolLab 2.0  $AB$  $AB$ Bluetooth Q AB

WATER TESTING EQUIPMENT OOO

# **Webový a cloudový software aplikace LabCOM**

- Aplikace (Android + iOS), software (Windows) a webový konec (všechny prohlížeče) mají téměř identickou strukturu, intuitivní ovládání a především jsou pro uživatele zdarma.
- Kromě vytváření bodů odběru vzorků a správy výsledků měření můžete také ukládat vlastní, individuální chemické látky a vypočítat doporučení pro dávkování.

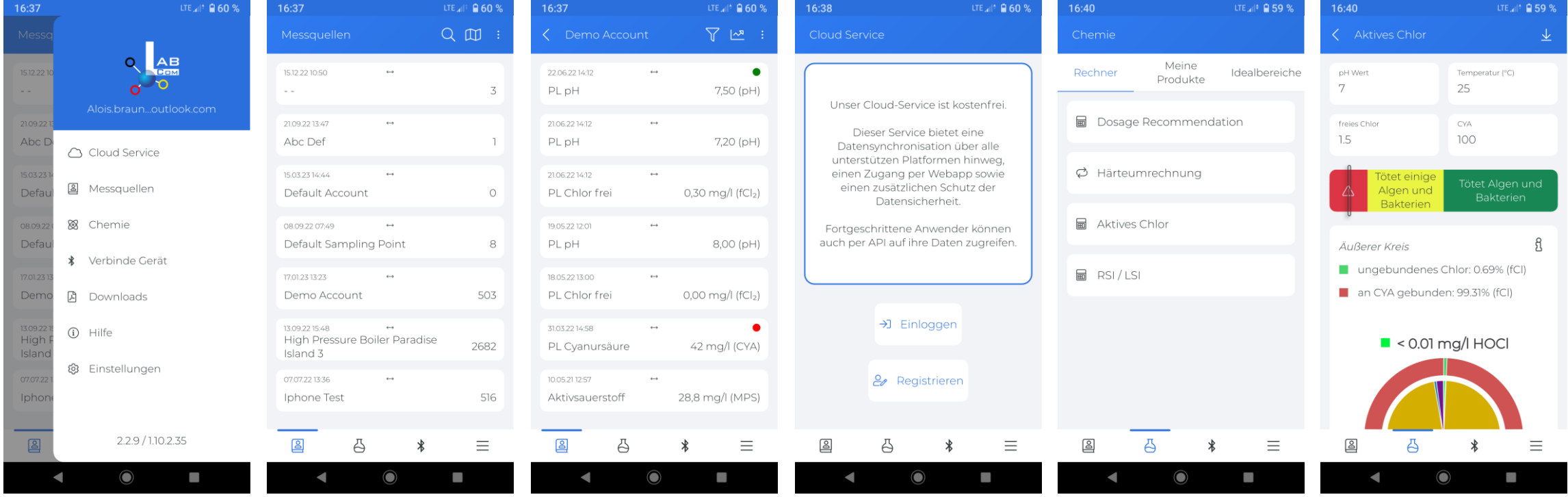